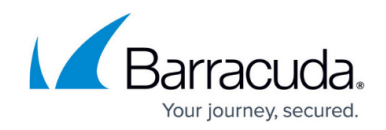

## **How to Configure DHCPv6 with Prefix Delegation**

<https://campus.barracuda.com/doc/96026071/>

Prefixes delegated by the ISP for an IPv6 WAN can be used by the DHCPv6 server.

## **Before You Begin**

Configure a dynamic IPv6 WAN connection with prefix delegation. For more information, see [How to](http://campus.barracuda.com/doc/96026014/) [Configure Dynamic IPv6 WAN Connections](http://campus.barracuda.com/doc/96026014/).

## **Configure DHCPv6 with Prefix Delegation**

- 1. Go to **CONFIGURATION > Configuration Tree > Box > Assigned Services > DHCP > DHCP Enterprise Configuration**.
- 2. Click **Lock**.
- 3. In the left menu, click **Operational Setup IPv6**.
- 4. From the **Enable DHCPv6** drop-down list, select **yes**.
- 5. Click **+** to add an entry to the **Subnets** table.
- 6. Enter a **Name**.
- 7. Click **OK**. The **Subnets** window opens.
- 8. From the **Used Subnet** list, select the **DHCP** link that is configured for IPv6 prefix delegation.
- 9. Click **+** to add and entry to the **Pool Ranges** table.
- 10. Enter the **IPV6 Begin prefix delegated networks** address
- 11. Enter the **IPV6 End prefix delegated networks** address.
- 12. Click **OK**.
- 13. Click **+** to add entries to the **DNS Servers** table.
- 14. (optional) Enter a **Domain Name**.
- 15. Click **Send Changes** and **Activate**.

## Barracuda CloudGen Firewall

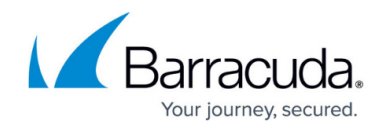

© Barracuda Networks Inc., 2024 The information contained within this document is confidential and proprietary to Barracuda Networks Inc. No portion of this document may be copied, distributed, publicized or used for other than internal documentary purposes without the written consent of an official representative of Barracuda Networks Inc. All specifications are subject to change without notice. Barracuda Networks Inc. assumes no responsibility for any inaccuracies in this document. Barracuda Networks Inc. reserves the right to change, modify, transfer, or otherwise revise this publication without notice.